## **Kenya Bird Map**

**<http://kenyabirdmap.adu.org.za/>**

*12 simple steps to submit your records*

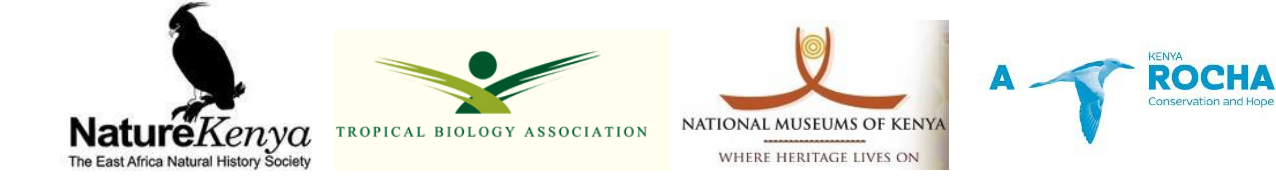

## **How to submit a Card/ field sheet**

Step 1: Go to [kenyabirdmap.adu.org.za](http://kenyabirdmap.adu.org.za/)

**Step 2:** Log in using the email you registered with in the log in box in the upper right-hand corner of the website where you see:

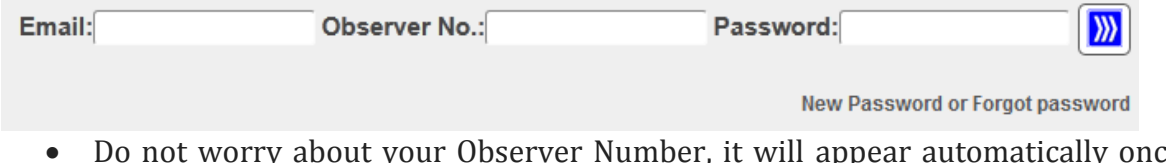

- Do not worry about your Observer Number, it will appear automatically once you key in your email address and password.
- $\ket{\mathcal{Y}}$ Now click on the blue icon to proceed:
- If you cannot remember your password, click **''New password or Forgot password''** below the log in fields to create a new password.

**Step 3:** From the menu on the left hand sideselect **''Add a Card/Field Sheet''.** A new page will appear like this:

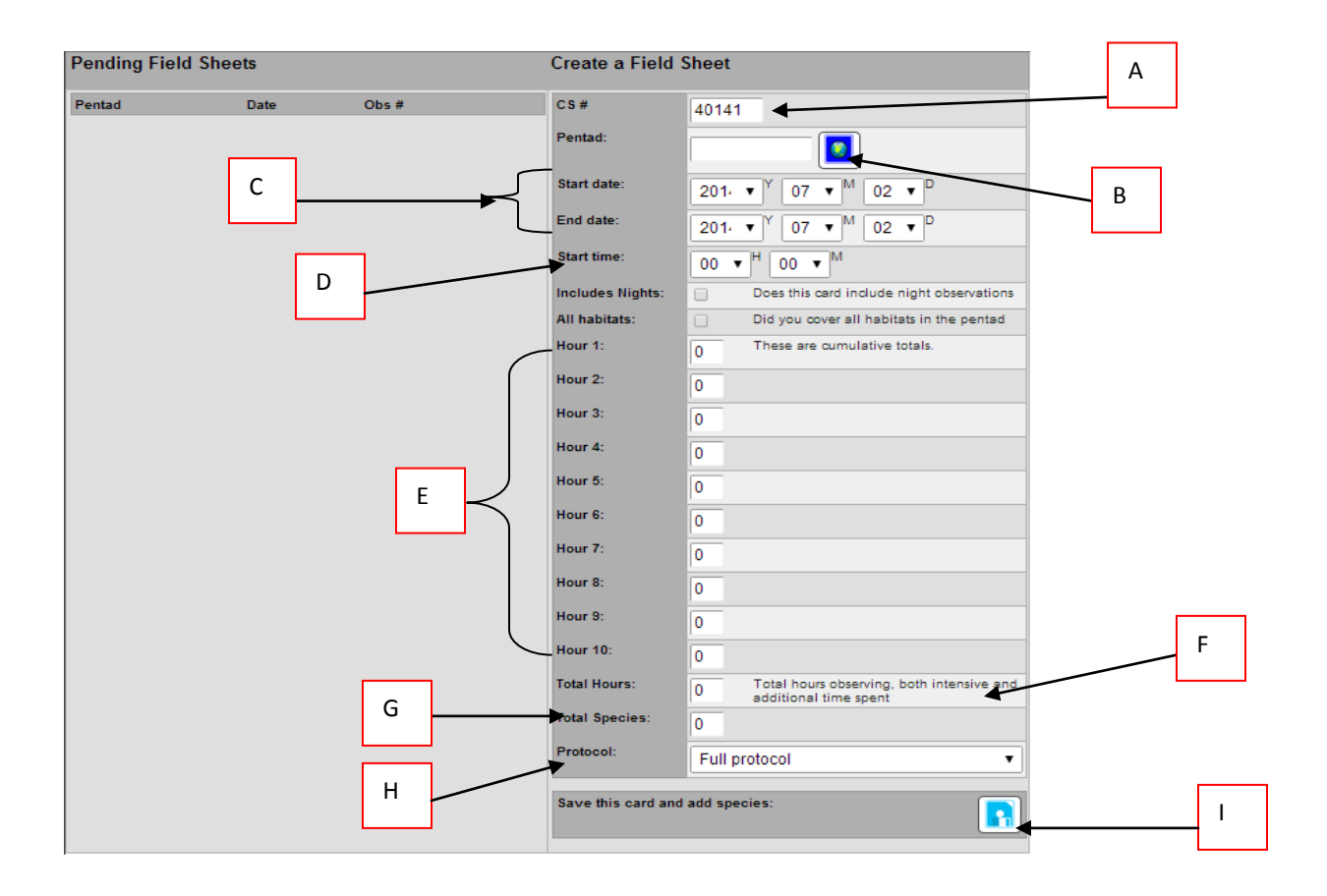

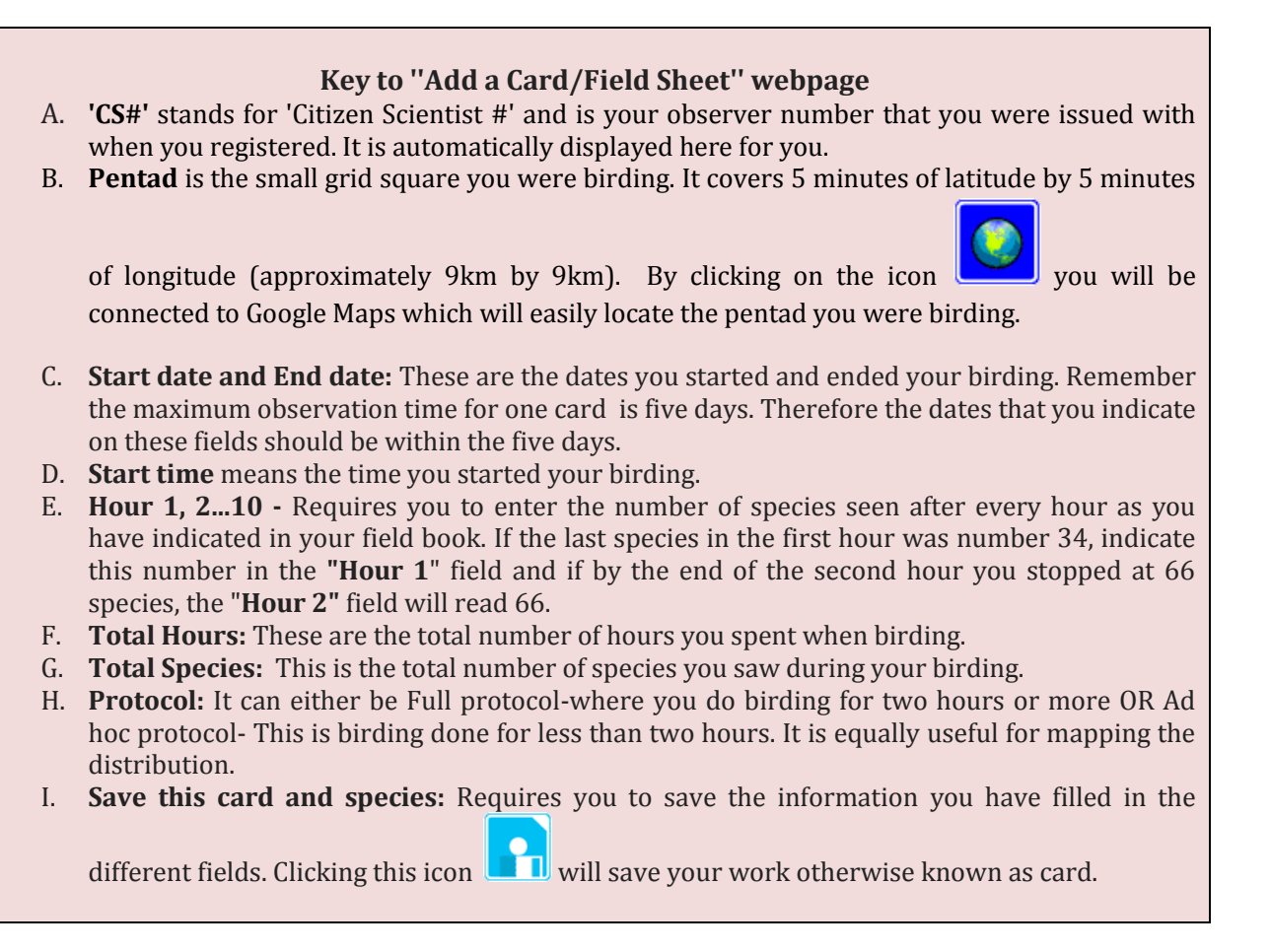

**Step 4:**To locate the pentad you were birding:

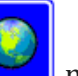

- Click on the blue icon  $\Box$  marked B in the picture above. A Google Maps map of Kenya will appear.
- Right click and hold the mouse button to grab the map. This will enable you move it around. Zoom the map in or out to see detail in the map.
- Once you have located the position, click on it, a red square will appear around the point you clicked. This is the pentad that covers the area you were birding (see the pentad that covers the National Museums of Kenya headquarters in Nairobi: shown here on the right). You can zoom in to see all the areas that the pentad covers. Now close the map window. A code will appear

on the '**pentad'** box. This is known as the pentad code.

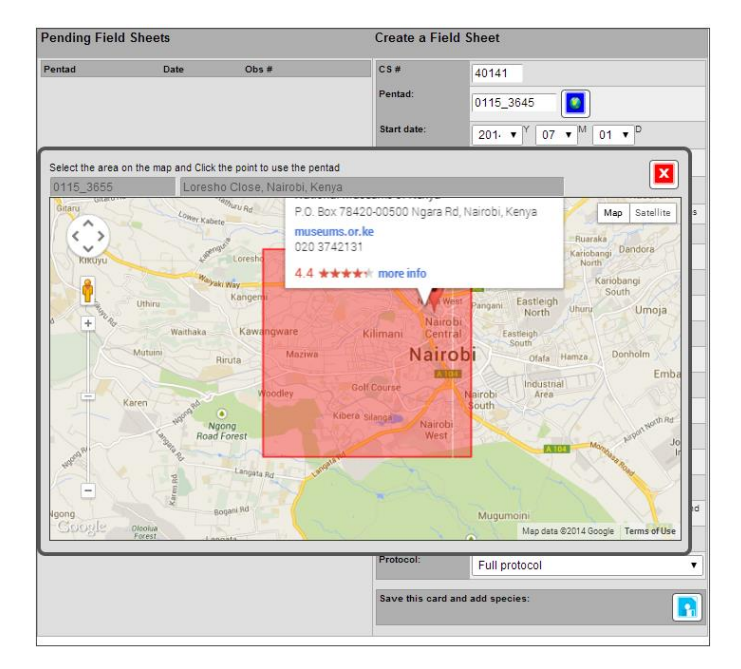

**Step5:**Enter the start date and end dates of your birding for this card in the order YMD (i.e. Year,Month Date) as well as the time you started your birding - for example 0730.

**Step 6:** Now indicate if you surveyed at night and if you covered all habitats in the pentad (note it is not a problem if you did not - but it is important to know for later analysis). Leave the small box blank if you did not survey during the night or cover all habitats in the pentad. Click on the small box to tick if you did.

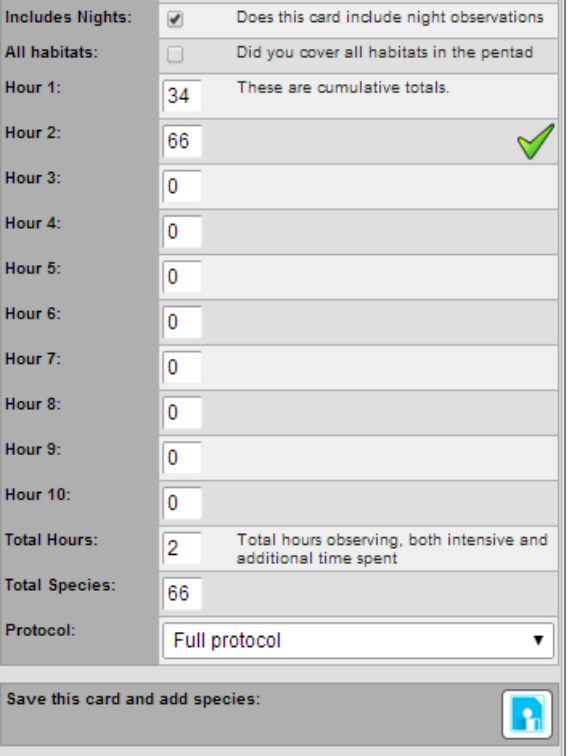

**Step 7:** Indicate the number of species you have seen per hour - for example 34 in the first hour and by the end of the second hour 66. This tells us that you saw 32 new species in the second hour. In other words, these are cumulative totals.

**Step 8:** Indicate the total number of hours you spent birding. It is simple, you will be guided by what you indicated in step 7 -in this case it is 2 hours. Also indicate the total number of species you saw - for example 66. This is the figure in you last hour of birding.

**Step 9:** Indicate if it is a **full protocol** or **Ad hoc protocol** by clicking on the "**Protocol"** drop down box. Remember, a full protocol is where you have bird watched for two hours or more while Ad hoc protocol is where you are unable to do birding in a pentad for two full hours but can make a useful list of species while visiting an area.

**Step 10**: Now save the card by clicking

the blue icon  $\Box$  at the bottom right corner of the page. A new page will appear that will allow you to enter the species. In the new page, you will see everything you had indicated in the various fields above.

## **Step 11:** To enter species:

- Scroll down and click in the field labeled 'Search' (marked as **#1** on the image below). This is where you enter the species name. Just search for the specific species name from the list showing in the large box (**#2**).
- To search for a species enter any sequence of letters and spaces from the name and click<**Enter**> on your computer keyboard. For example, if the species you saw and want to enter was the Common Bulbul, you can type the word "Bulbul" in the **''Search''**  field. Then press **"Enter"** and all the bulbuls in Kenya will be listed. Alternatively you can type "on bu" (i.e. the end of 'Common' and start of 'Bulbul') and it will show just two species which have this sequence of letters and a space in their name - Common Bulbul and Common Buttonquail.

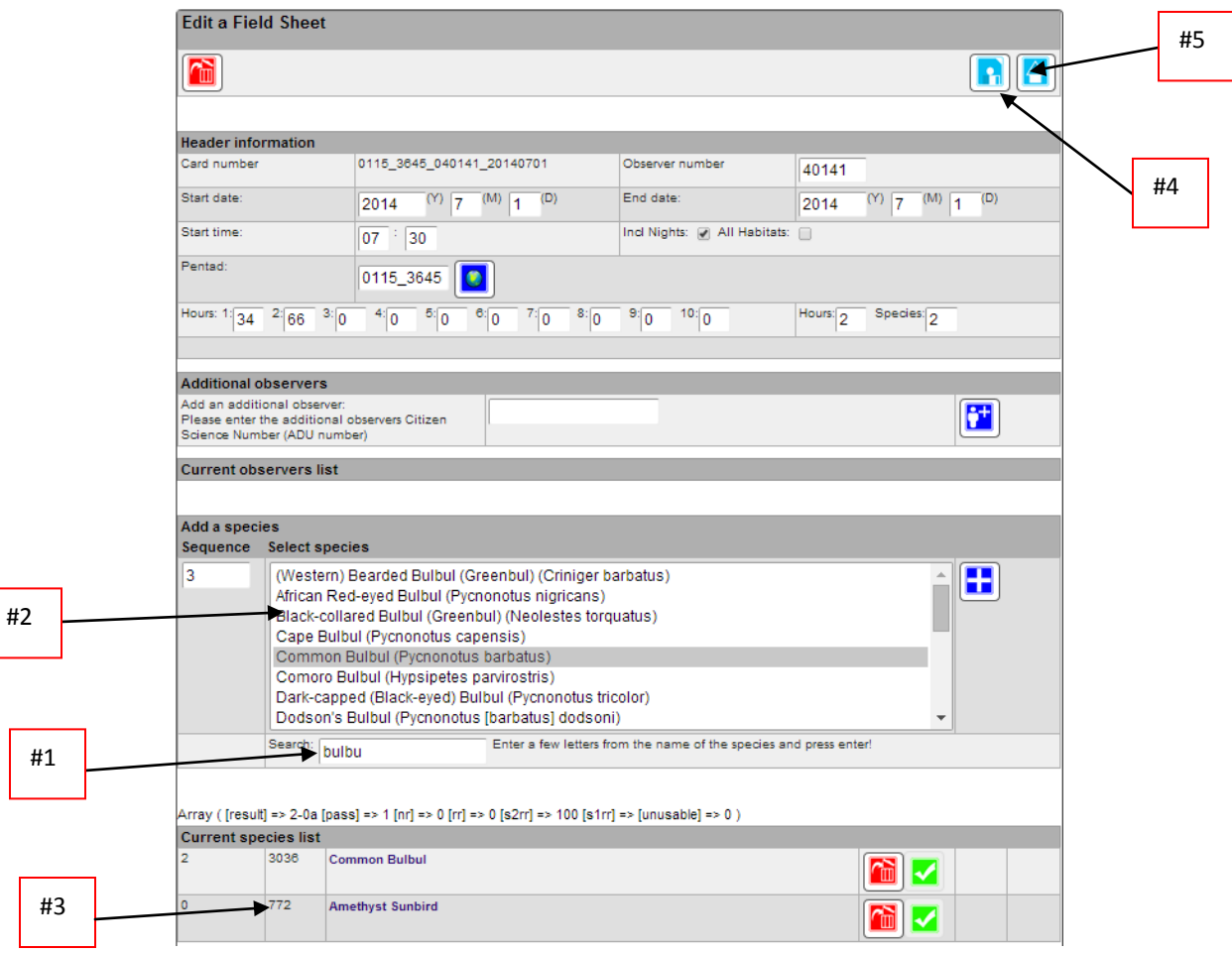

Either way, select Common Bulbul by clicking on its name and make sure it is highlighted in blue and then add it to the species list, by clicking on the blue icon:  $\Box$  on the right hand side of the page. The species selected will appear on the list below the search section.

 Now continue adding the species in the order you saw them and recorded in your note book. In case you add a species that you did not intend, simply delete the species by

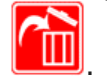

clicking the red 'dustbin' icon beside the species name: .

 You can also replace the wrong entry with another by clicking on the species number (see **#3** above. A list of all the species in Kenya is going to appear -see **#6** in the picture below. Select the correct entry (replacement species) and click on "**update"**-marked **#7** below.

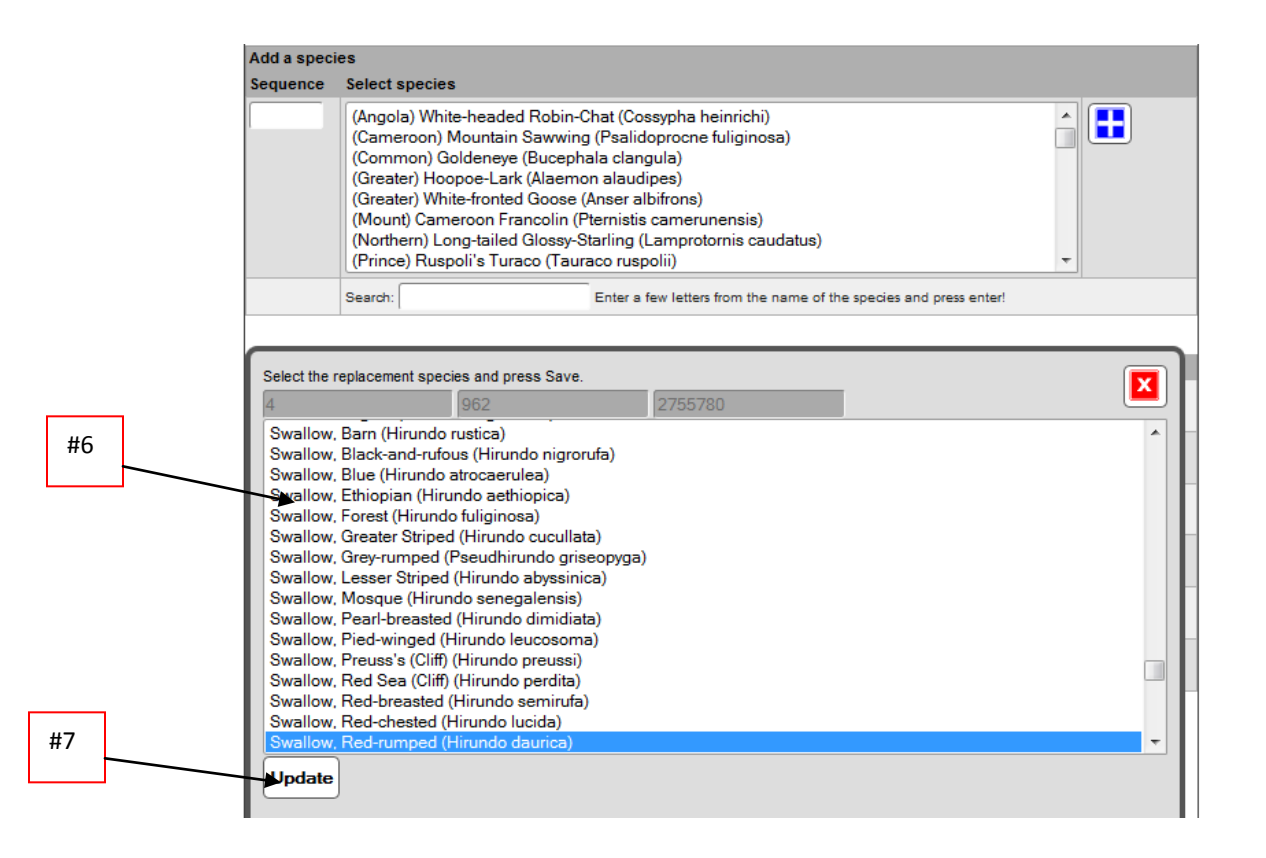

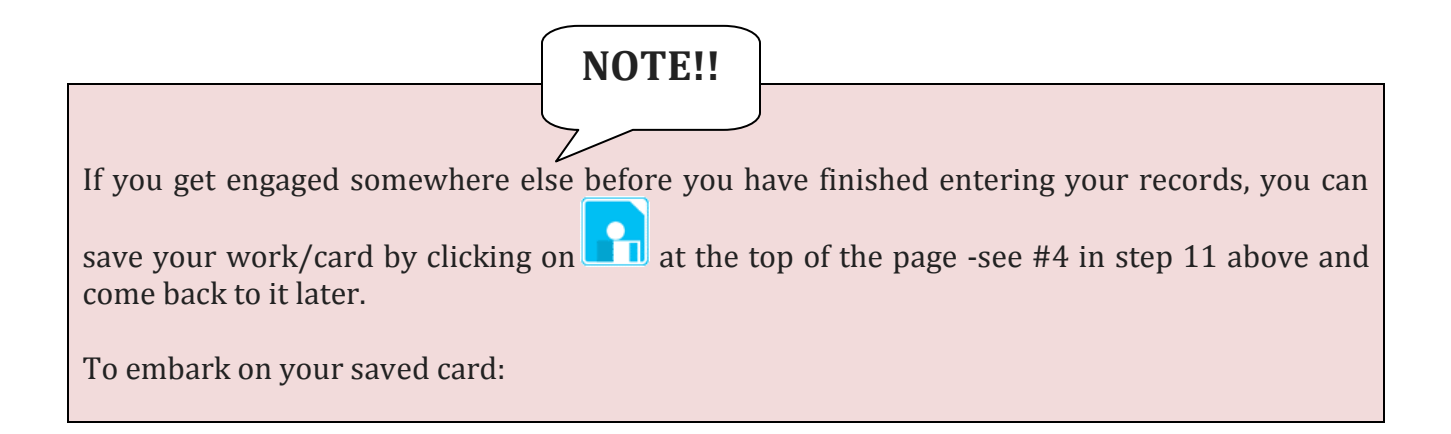

 Log in as usual and click on **''Add a Card/Field Sheet''** on the left hand side menu of the website. A page will appear like this:

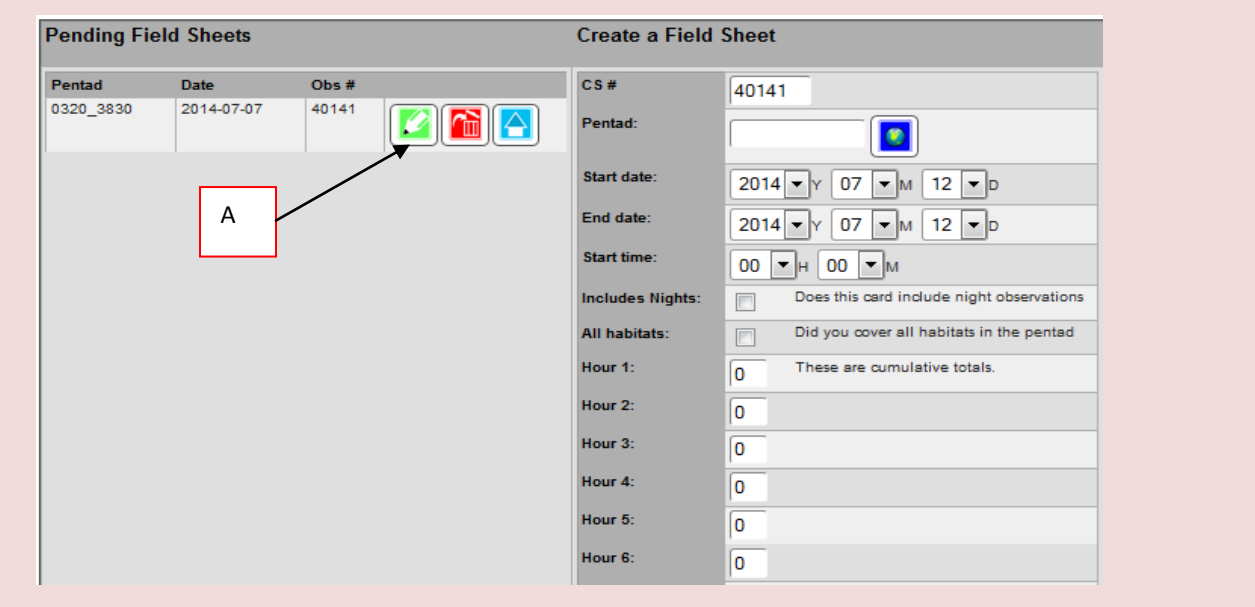

- You will see your saved card on the pending field sheet window (see the picture above). To continue adding the species, click on the pencil icon marked **A** above. A new page will appear and you will see all the species you had entered earlier.
- Proceed with the procedure in Step 11 above.

**Step 12:** Once you have finished entering all the species double check your entries to make sure that no mistakes were made during the data entry. Once you are happy all is in order,

then **SUBMIT** your card by clicking the home icon  $\Box$  at the top of the page -see #5 above.

## **You will have completed and submitted a Kenya Bird Map record card!**